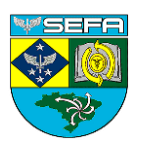

SECRETARIA DE FINANÇAS DA AERONÁUTICA

# **SECURITY**

# Permissão aos sistemas SEFA

# Índice

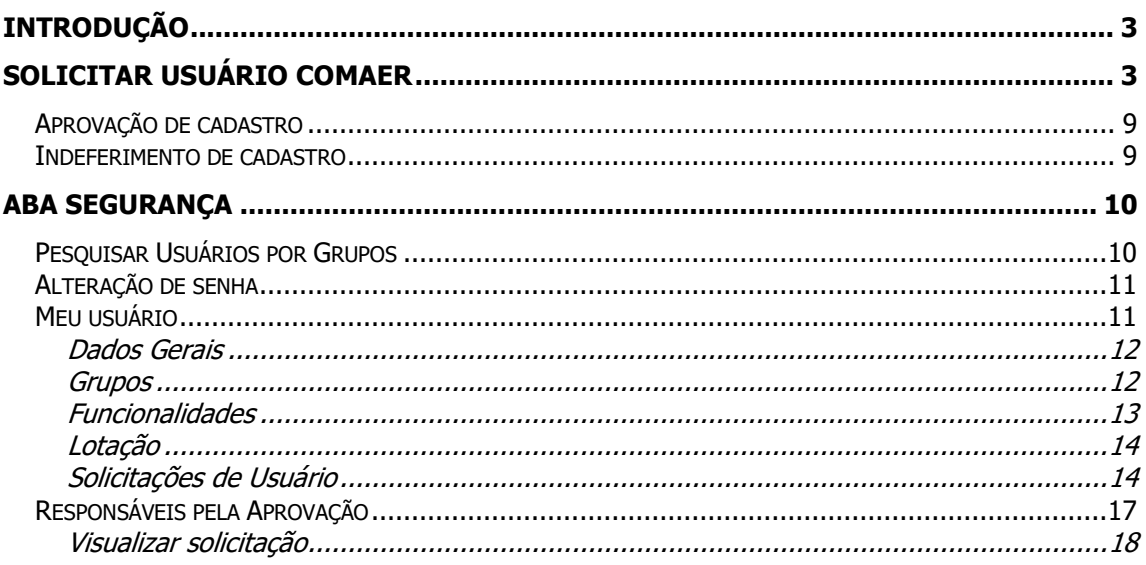

# <span id="page-2-0"></span>Introdução

Este Manual tem como objetivo orientar os membros do COMAER quanto ao controle de seus usuários e perfis para uso dos sistemas SEFA - Cadastro Técnico de Fornecedores/CADTEC, Aplicativo Eletrônico de Contas/AEC e Flexvision/SIEFA, todos disponíveis por meio do endereço [http://www2.fab.mil.br/sefa/.](http://www2.fab.mil.br/sefa/) Este módulo de solicitação de usuário permitirá que, com um único usuário e senha, os membros do Comando da Aeronáutica tenham acesso aos sistemas e funcionalidades necessárias para desempenho de suas funções.

# <span id="page-2-1"></span>Solicitar Usuário COMAER

Para os membros do COMAER que ainda não possuem acesso a **nenhum sistema SEFA**, é preciso que primeiro solicitem seu usuário e senha à SEFA por meio da página inicial de qualquer aplicação.

Para iniciar o preenchimento da solicitação, basta clicar no botão "**Cadastrar Usuário COMAER**" na tela inicial do sistema.

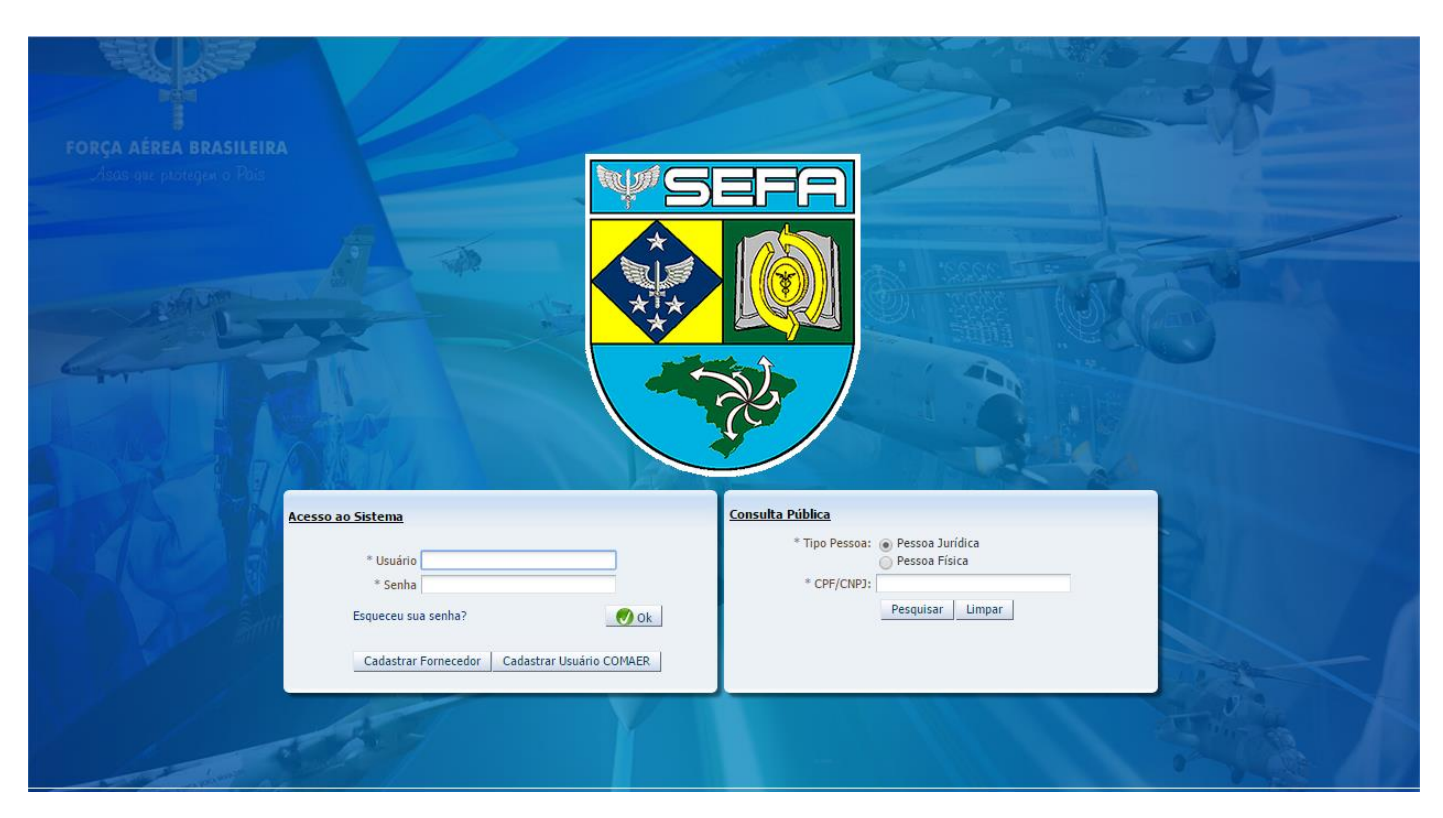

*1-Exemplo CADTEC*

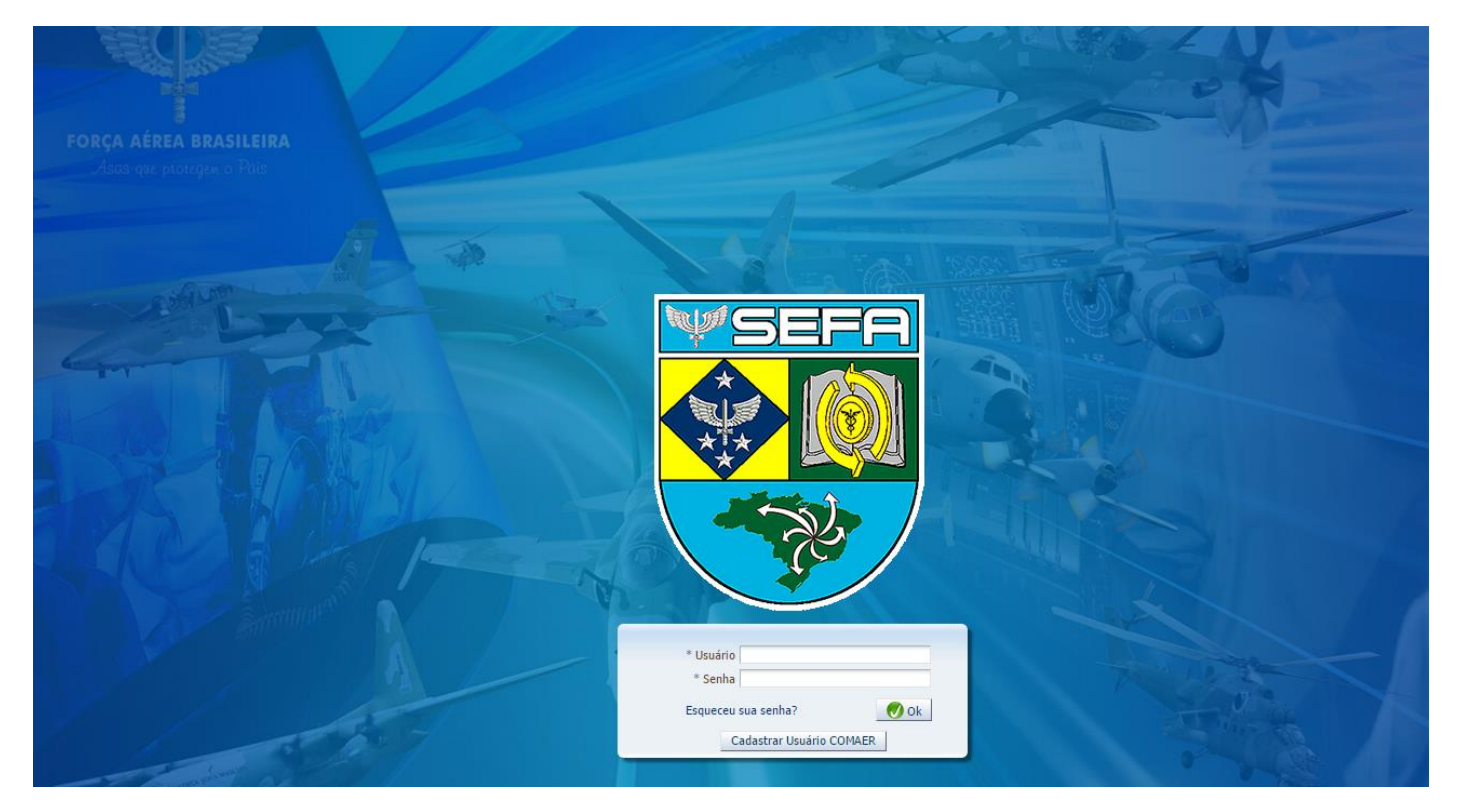

*2-Exemplo AEC*

Quando você clicar em **Cadastrar Usuário COMAER**, o sistema exibe a seguinte tela para preenchimento do seu CPF e escolha do tipo de solicitação necessária:

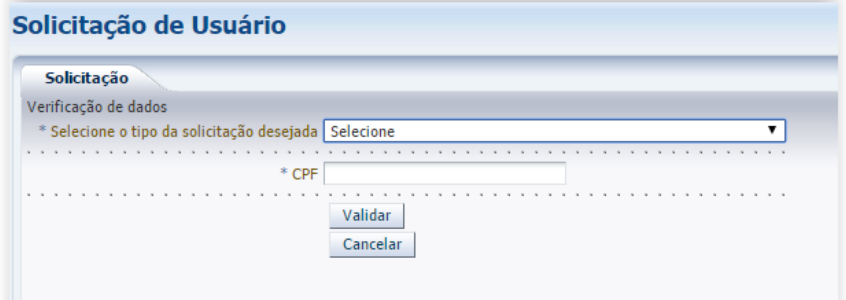

#### **Solicitar Usuário** Solicitação Verificação de dados \* Selecione o tipo da solicitação desejada AEC - Perfil para Agentes Diretores  $\overline{\mathbf{v}}$ Selecione oenecuone<br>AEC - Solicitação de usuários gestores e membros do Controle Interno, responsáveis pela prestação de contas<br>AEC - Perfil para Agentes de Controle Interno  $*$  CPF AEC - Perfil para Agentes Diretores Administração - Perfis especiais, para acessos em níveis de administração dos sistemas SEFA<br>CADTEC - Perfil para consulta de fornecedores CADTEC - Perfil para consulta de for<br>CADTEC - Perfis restritussà SUCONV

Dentre as opções de solicitação, você deve escolher a que mais se adequa à sua necessidade:

- **CADTEC – Perfil para consulta de fornecedores**, para quem, de acordo com a sua função, tem necessidade de consultar fornecedores dentro do sistema CADTEC;
- **CADTEC – Aprovação de solicitações de usuário em sua unidade**, para quem terá a prerrogativa de autorizar o acesso ao CADTEC de membros da sua unidade; **CADTEC – Perfis restritos à SUCONV**, para os membros da SUCONV, gestores do sistema CADTEC que possuem acesso especial ao mesmo;
- **AEC – Perfil para Gestores e membros do Controle Interno, responsáveis pela prestação de contas**, para os gestores que necessitem prestar contas utilizando o Aplicativo Eletrônico de Contas (Ex.: gestor de finanças, gestor de licitações, dentre outros);
- **AEC – Membros da seção de controle interno, exceto ACI**, para os membros do setor de controle interno que necessitem revisar a prestação de contas antes dos Agentes Diretores para os demonstrativos que não possuem um gestor responsável (mais comum em Órgãos de Direção Setorial);
- **AEC – Perfil Agente de Controle Interno**, para o próprio agente de controle interno da unidade, responsável por aprovar os demonstrativos de sua unidade, bem como aprovar a solicitação de usuários de sua unidade;
- **AEC – Perfil Agente Diretor**, para o próprio agente diretor da unidade, responsável por aprovar os demonstrativos de sua unidade;
- **AEC – Perfil Analistas SUCONT**, para os responsáveis por analisar e arquivar os demonstrativos recebidos, bem como cadastrar as restrições na conformidade contábil de cada unidade, quando for o caso;
- **Flexvision – Acompanhamento da Execução Orçamentária**, para quem, de acordo com a sua função, tem necessidade de consultar a execução orçamentária dentro do sistema Flexvision;
- **SIEFA – Controle e Auditorias**, para quem, de acordo com a sua função, tem necessidade de consultar os relatórios de gestão próprios do SIEFA, dentro do sistema Flexvision;
- **Perfis especiais**, para acessos em níveis de administração dos sistemas SEFA, dentro outros perfis especiais.

Se você sentir necessidade de mais de um perfil, mais de uma solicitação deverá ser feita, pois se tratam de responsáveis diferentes para cada sistema. Contudo, apenas uma solicitação de usuário não atendida poderá ser feita para cada um dos tipos. Para garantir a unicidade dos dados e também do usuário, seu CPF também deve ser informado nessa etapa.

Ao selecionar o tipo de solicitação e informar o CPF, deve-se clicar no botão "Validar". Então a tela para preenchimento das informações adicionais será exibida, dependendo do tipo de solicitação escolhida:

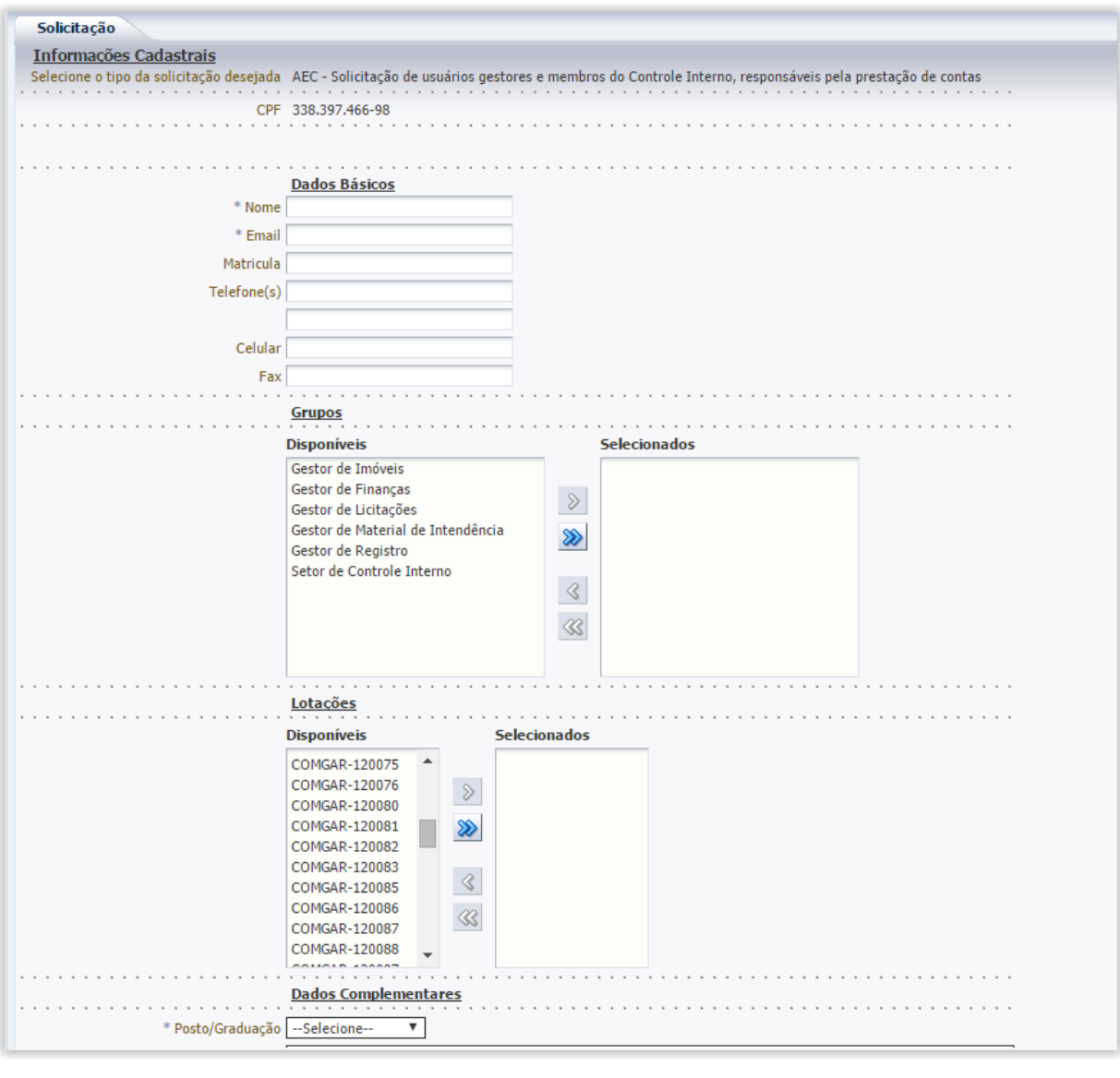

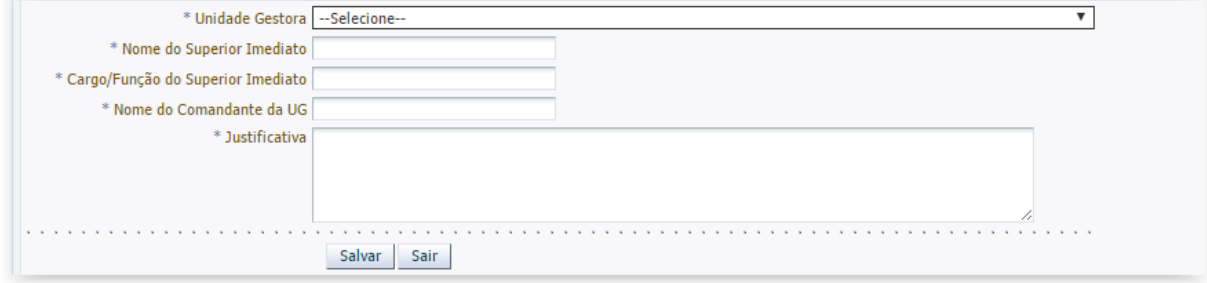

No formulário, devem ser cadastradas as informações do usuário que receberá o login e senha:

Informações padrão de uso do Security:

- **Nome**, que deve ser preenchido obrigatoriamente com seu nome completo e sem abreviações;
- **E-mail Funcional**, que deve ser preenchido obrigatoriamente com seu e-mail funcional (é verificada a validade de e-mail);
- **Matrícula**, campo não obrigatório para uso interno do Security a depender do cliente;
- **Telefone(s)**, telefones de contato. Campo não obrigatório para uso interno do Security a depender do cliente;
- **Celular**, celular de contato. Campo não obrigatório para uso interno do Security a depender do cliente;
- **Fax**, fax do usuário. Campo não obrigatório para uso interno do Security a depender do cliente;

### **Grupos padrão do Security:**

- **Disponíveis**, que podem ser escolhidos para o tipo de solicitação. Por exemplo, no caso de gestores do Aplicativo Eletrônico de Contas, podem ser selecionados mais de um tipo. Já para a nossa solicitação de consulta de fornecedores, apenas um grupo está disponível para ser selecionado;
- **Selecionados**, que já estão selecionados pelo usuário.

#### **Lotações padrão do Security:**

- **Disponíveis**, que podem ser escolhidos para o tipo de solicitação/ cliente. Por exemplo, no caso de gestores do Aplicativo Eletrônico de Contas, pelo menos uma lotação deve ser selecionada para que possam ter acesso aos demonstrativos corretos;
- **Selecionadas**, lotações já selecionadas pelo usuário;

ATENÇÃO: as lotações do Security são utilizadas para dar permissão na Unidade Gestora selecionada. Na maioria dos casos, será a mesma Unidade Gestora na qual você está lotado. No entanto, para os casos ODS ou Analistas SUCONT, podem ser selecionadas mais de uma lotação ou até mesmo a opção TODOS.

#### **Dados complementares da solicitação:**

- **Posto/Graduação**, que deve ser preenchido obrigatoriamente com seu posto/ graduação;
- **Unidade Gestora**, que deve ser preenchido obrigatoriamente com o nome da Unidade Gestora na qual você é lotado;
- **Quadro/Especialidade**, que deve ser preenchido obrigatoriamente com seu quadro/ especialidade;
- **Cargo/ Função**, que deve ser preenchido obrigatoriamente com seu cargo e função;
- **Nome do Superior Imediato**, que deve ser preenchido obrigatoriamente com o nome completo e sem abreviações de seu superior imediato;
- **Cargo/ Função do Superior Imediato**, que deve ser preenchido obrigatoriamente com o cargo/ função de seu superior imediato;
- **Nome do Comandante da UG**, que deve ser preenchido obrigatoriamente com o nome completo e sem abreviações do Comandante da UG;
- **Justificativa**, que deve ser preenchido obrigatoriamente com a justificativa para o acesso, o motivo pelo qual é necessário que esse usuário tenha acesso ao sistema escolhido;
- **Declaração de veracidade**, a opção deve ser marcada obrigatoriamente para que o usuário assuma suas ações dentro do sistema;
- **Declaração de bom uso**, a opção deve ser marcada obrigatoriamente para que o usuário assume a responsabilidade sobre suas credenciais dentro do sistema;
- **Botões:**
	- o **Confirmar**, confirma a criação e envio da solicitação para os responsáveis por sua aprovação;
	- o **Sair**, cancela a solicitação de usuário e retorna para a tela inicial.

Depois de preencher os campos e apertar o botão "**Confirmar**", sua solicitação será encaminhada para análise e você receberá uma mensagem de confirmação em tela:

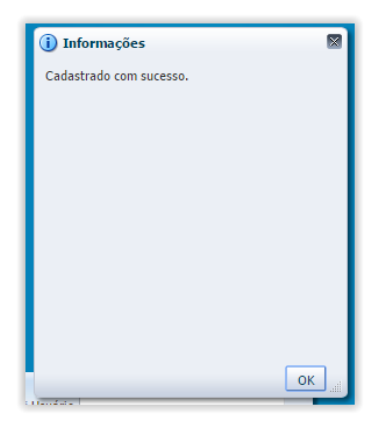

Atenção: se você já tiver feito uma solicitação similar que ainda aguarda aprovação, ao validar seu CPF, o sistema irá permitir que você altere essa solicitação, recuperando os dados em tela.

Atenção: se você já possuir uma solicitação já aprovada, ou seja, já possuir usuário e senha, e tentar fazer uma solicitação utilizando o botão "Cadastrar Usuário COMAER", o sistema exibirá uma mensagem indicando que você deve fazer a nova solicitação a partir da aba Segurança no sistema que você já possui o acesso:

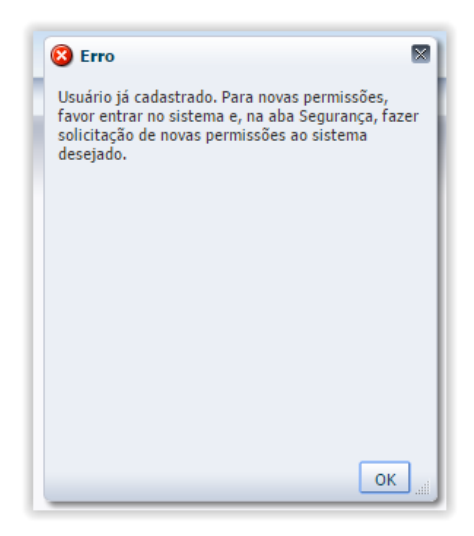

Atenção: Caso os dados obrigatórios não sejam preenchidos, a mensagem abaixo será exibida.

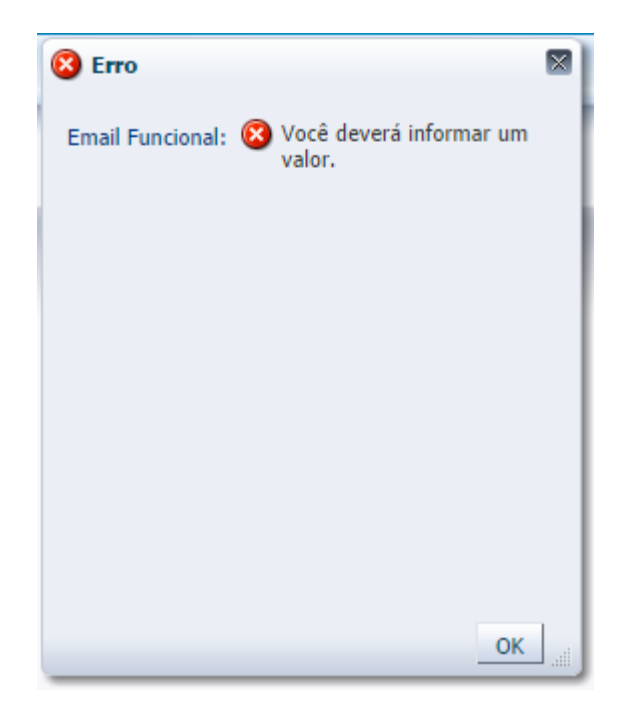

### <span id="page-8-0"></span>Aprovação de cadastro

A sua solicitação de usuário será então recebida via sistema pelos responsáveis em aprová-la. Esses responsáveis variam de acordo com o tipo de solicitação escolhida. Por exemplo, os perfis de consulta a fornecedores (CADTEC) e gestores (AEC), serão aprovados pelo Agente de Controle Interno da Unidade. Já os perfis especiais de Administrador deverão ser aprovados pela ASTIC/DTIC.

Quando sua solicitação for atendida pela primeira vez, você receberá um usuário e senha para acessar o sistema no e-mail informado na solicitação de usuário.

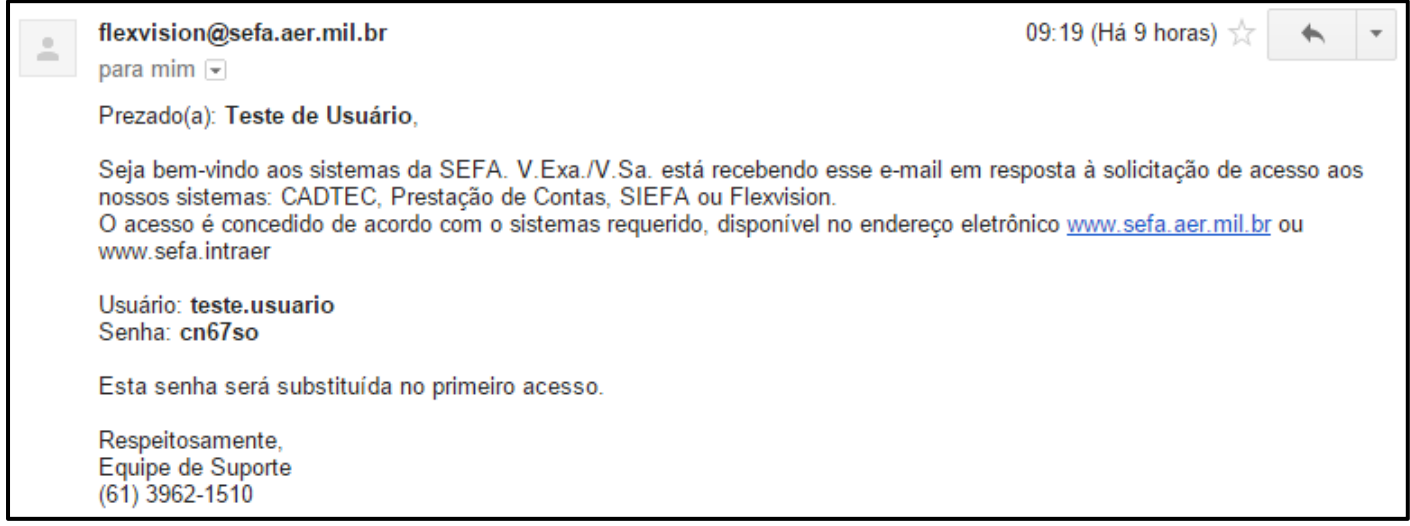

# <span id="page-8-1"></span>Indeferimento de cadastro

Caso o gestor do sistema em questão não considere justo o pedido de usuário para o sistema pleiteado, ela poderá negar a solicitação e, nesse caso, seu usuário não será criado. Um e-mail será também enviado a você informando o motivo do deferimento.

# <span id="page-9-0"></span>Sistema Security

Depois de receber seu usuário e senha por e-mail, você pode entrar em qualquer sistema SEFA. O nível de permissão que você terá em cada um vai depender das credenciais aprovadas. Para outras informações de como acessar e usar cada um dos sistemas SEFA, consulte o manual específico de cada um desses sistemas. Aqui trataremos do controle de suas solicitações e outras informações pertinentes exclusivamente à Segurança e permissão de acesso.

Para acessar o Security, você deve entrar no endereço https://acesso.sefa.aer.mil.br/Security/. É nesse sistema que, de acordo com o tipo de permissão que você tenha, você poderá controlar suas próprias solicitações ou as solicitações dos demais usuários de sua responsabilidade.

Ao clicar na aba, as seguintes funcionalidades estarão disponíveis:

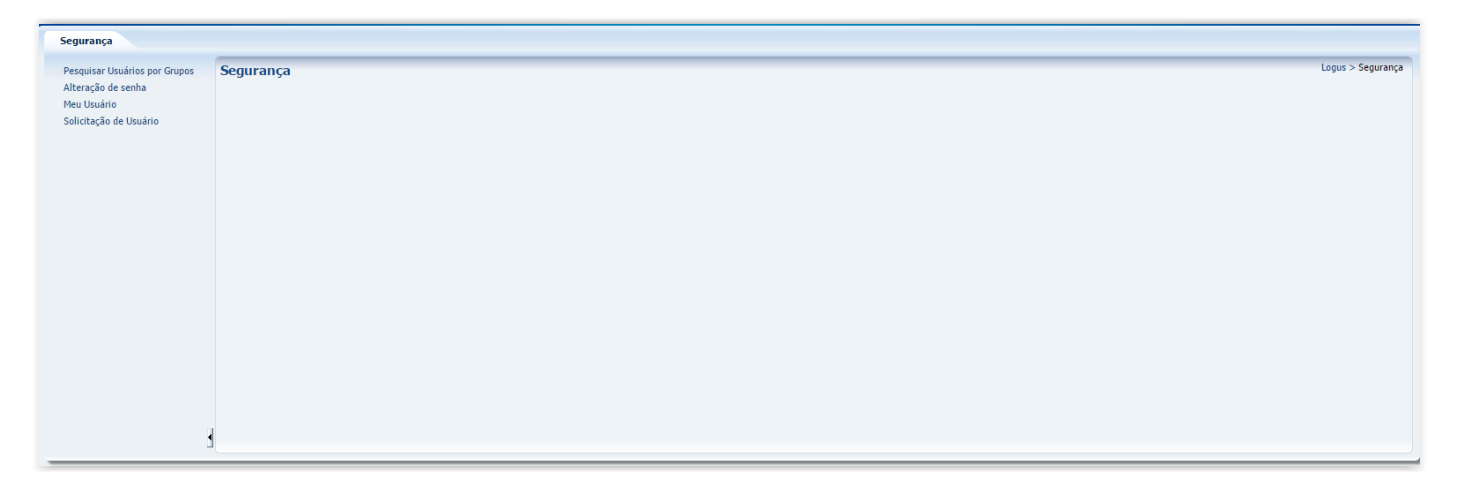

- **Pesquisar Usuários por Grupos,** permite que gestores do sistema consultem os grupos e usuários mais facilmente para saber se seus níveis de acesso estão adequados;
- **Alteração de senha,** permite alterar a senha do seu usuário;
- **Meu Usuário,** exibe as informações sobre o seu usuário, bem como suas solicitações e a situação das mesmas;
- **Solicitações de Usuário,** exibe as informações das solicitações de outros usuários, de acordo com o seu nível se acesso, caso você seja responsável pela aprovação de tais solicitações.

# <span id="page-9-1"></span>Pesquisar Usuários por Grupos

Ao clicar na opção Pesquisar Usuários por Grupos, será exibida a lista de usuários com as funcionalidades que eles tem acesso, além dos seus grupos associados:

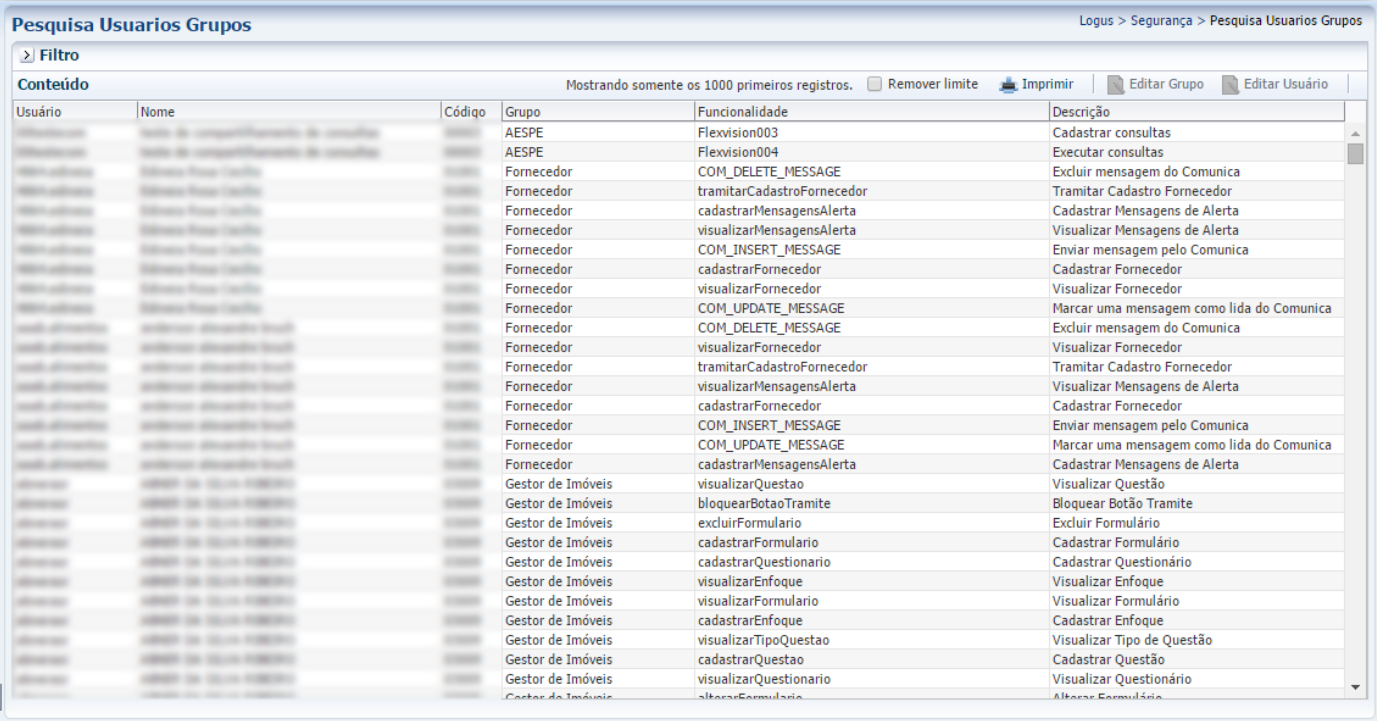

Para filtrar por quaisquer itens da lista, incluindo funcionalidades e grupos, basta clicar em Filtro e aplicar os filtros da mesma forma padrão que em todos os sistemas SEFA.

### <span id="page-10-0"></span>Alteração de senha

Clicando em Alteração de senha, será exibido o formulário para a troca, conforme abaixo:

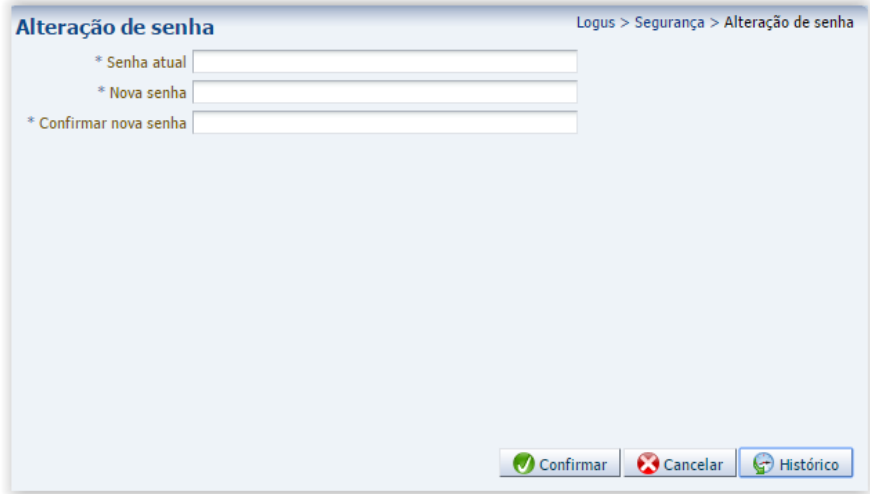

Para trocar a sua senha, informe a senha antiga, a nova senha e clique em Confirmar. Além de trocar a senha é possível consultar o seu histórico de alteração.

#### <span id="page-10-1"></span>Meu usuário

Agora, por meio dessa funcionalidade, é possível consultar todas as suas informações de cadastro atuais nos sistemas SEFA. Também é possível visualizar as solicitações feitas, seu status e quais permissões te foram concedidas.

#### <span id="page-11-0"></span>Dados Gerais

Nessa parte da tela estão disponíveis as informações do usuário que são padrão para todos os sistemas de segurança (Security).

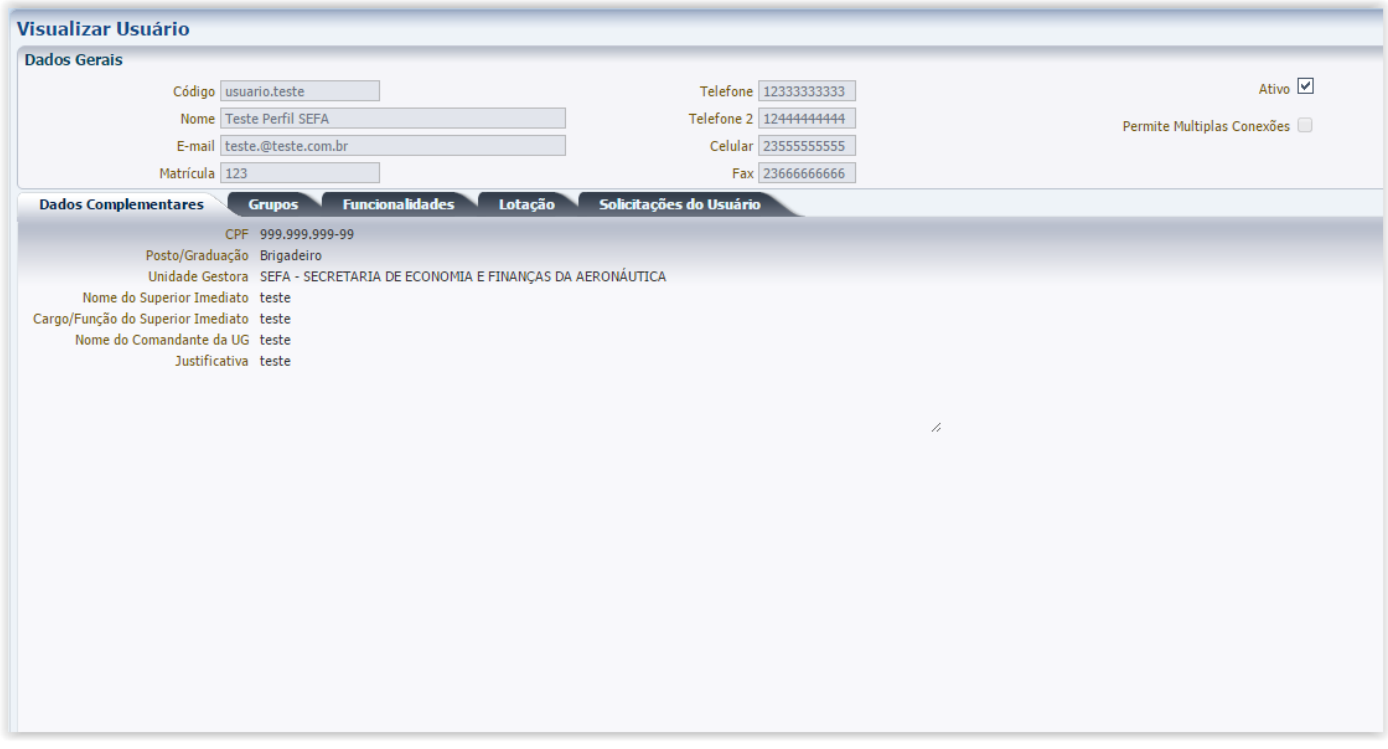

Além dos dados cadastrados no Security, também é possível verificar se o usuário está ativo e se permite múltiplas conexões. Também nessa tela, temos a aba de Dados Complementares sendo exibida. Esses dados variam de acordo com o tipo de solicitação e/ou configuração à critério da SEFA. Os dados exibidos aqui são os dados informados na última solicitação de usuário aprovada.

Além dessa aba, o sistema apresenta a aba **Grupos**, **Funcionalidades**, **Lotação** e **Solicitações de Usuário**.

#### <span id="page-11-1"></span>Grupos

Ao clicar na aba, são exibidos os todos os grupos (perfis) que o seu usuário faz parte.

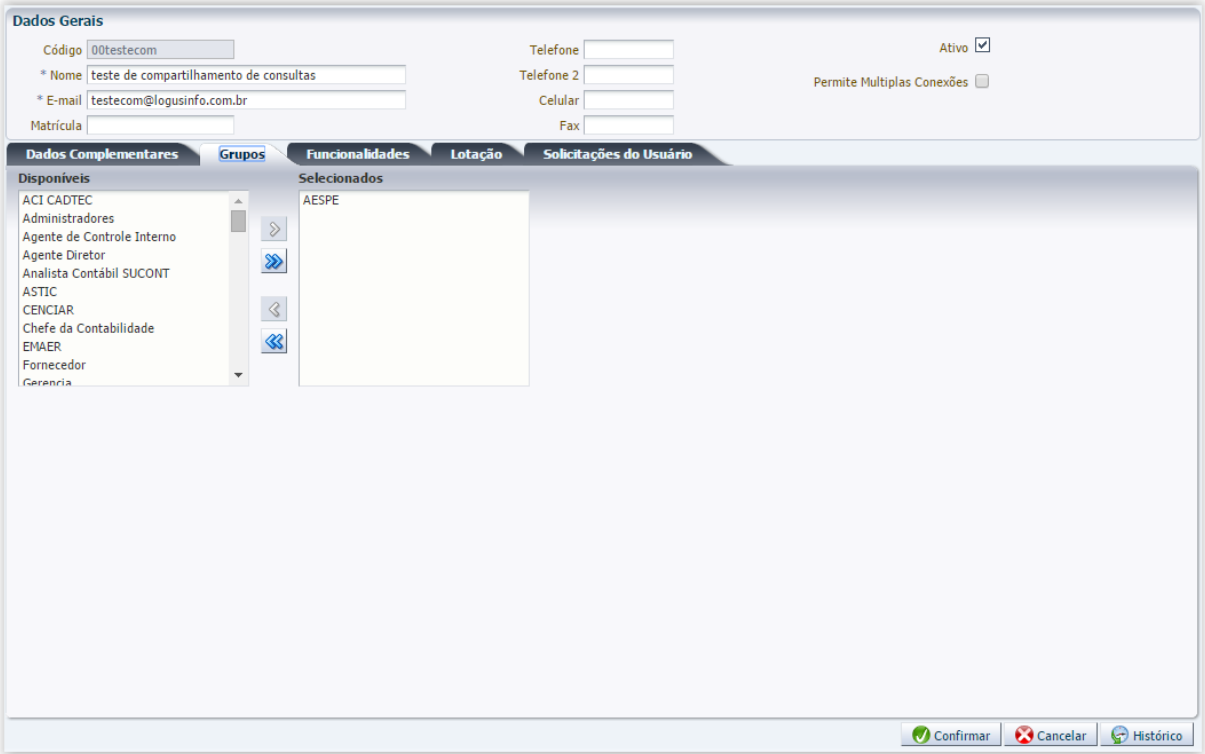

# <span id="page-12-0"></span>Funcionalidades

Ao clicar na aba, são exibidas as funcionalidades que o seu usuário possui.

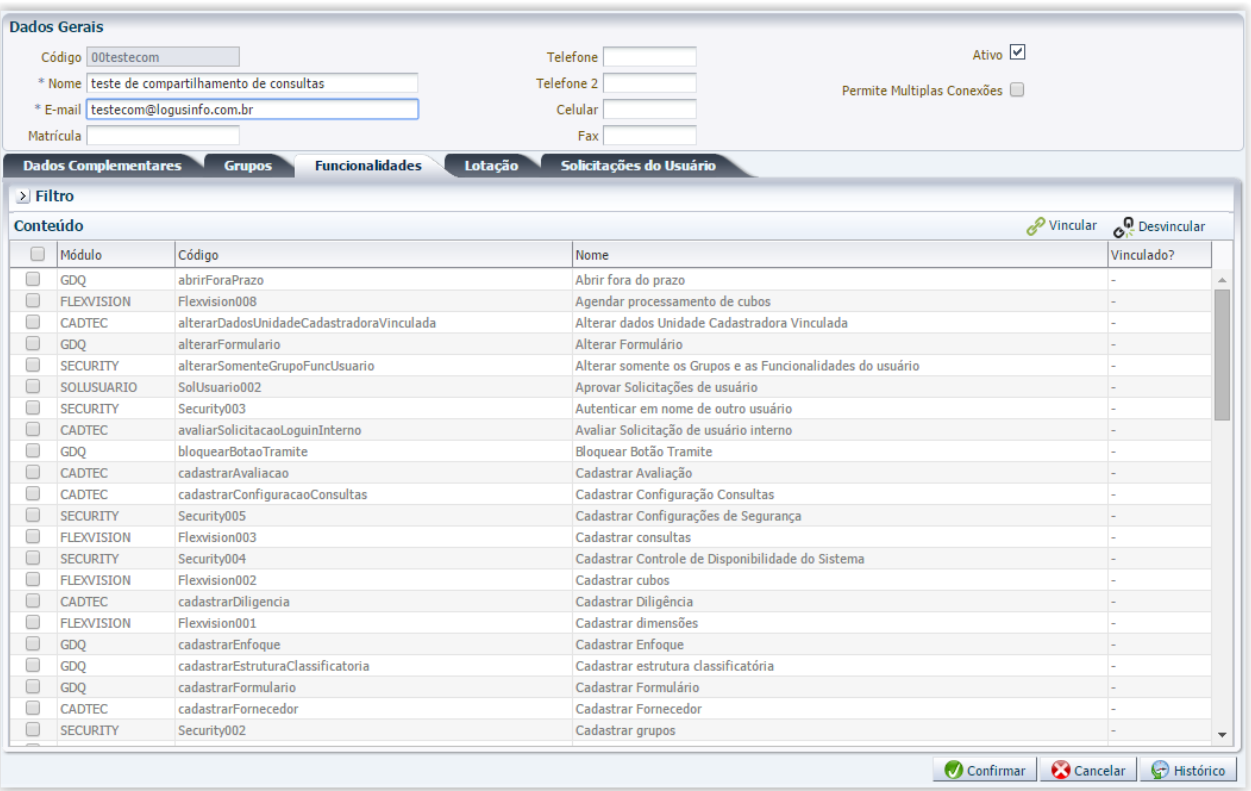

### <span id="page-13-0"></span>Lotação

Já na aba Lotação podem ser visualizadas as lotações associadas a seu usuário, além da lotação informada como padrão, uma vez que a lotação no contexto do Security serve como visibilidade para as unidades selecionadas.

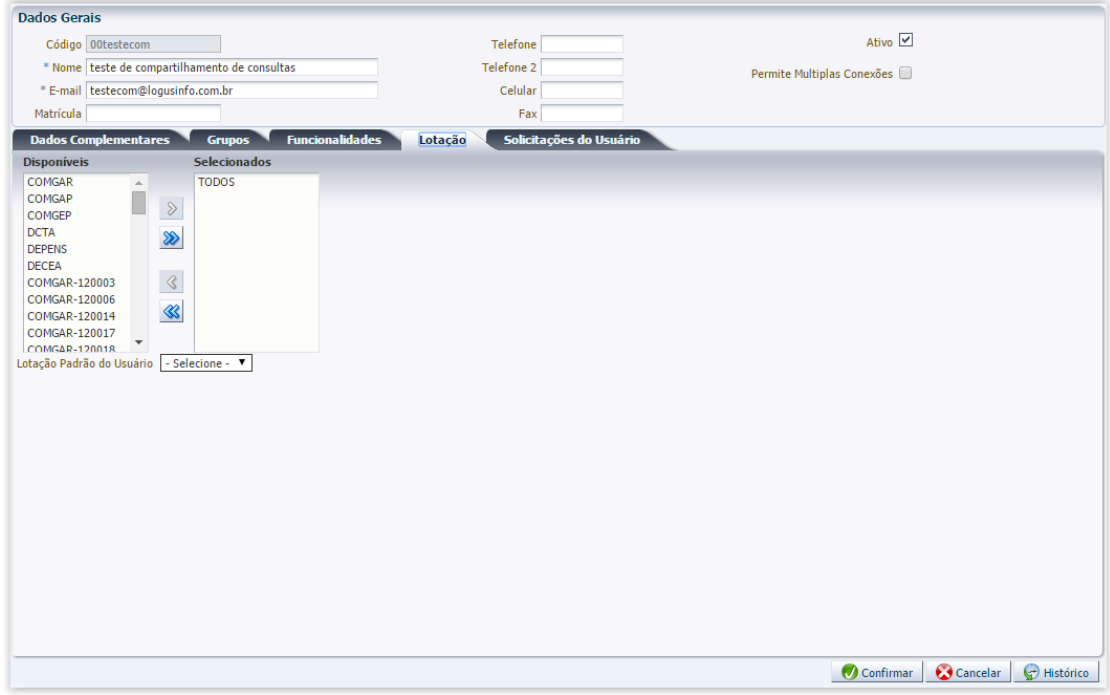

### <span id="page-13-1"></span>Solicitações de Usuário

Acessando a aba Solicitações de Usuário, estarão disponíveis as solicitações já realizadas para o usuário visualizado. Além da lista, estão presentes as funcionalidades de inserir nova solicitação e visualizar.

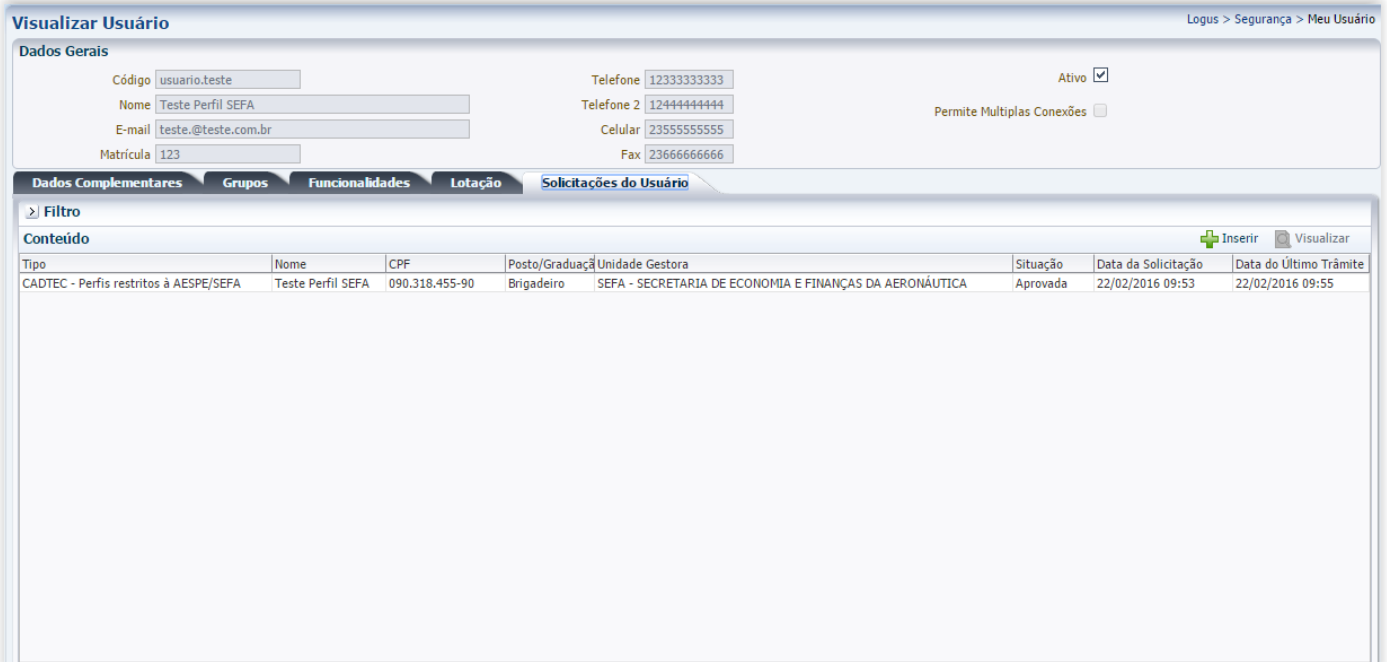

#### *Visualizar solicitação*

Para visualizar uma solicitação existente, basta selecioná-la na lista e clicar em Visualizar. Uma tela será aberta com a solicitação selecionada e você verá os detalhes da solicitação em questão.

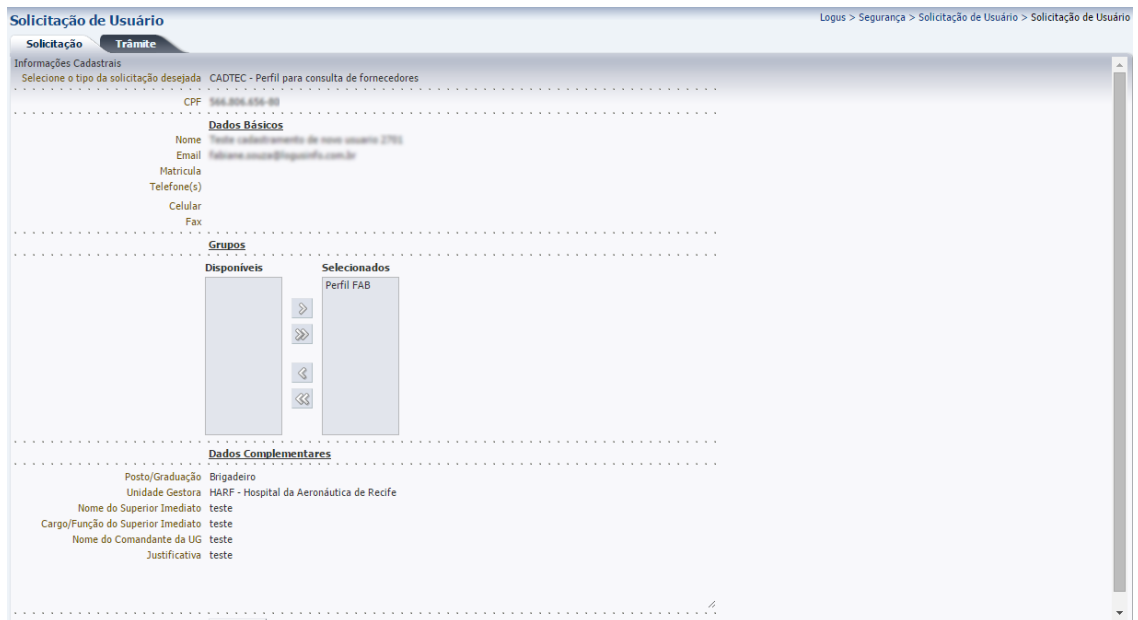

Poderá também visualizar o seu trâmite (aprovação ou não de sua solicitação), bem como o histórico da solicitação:

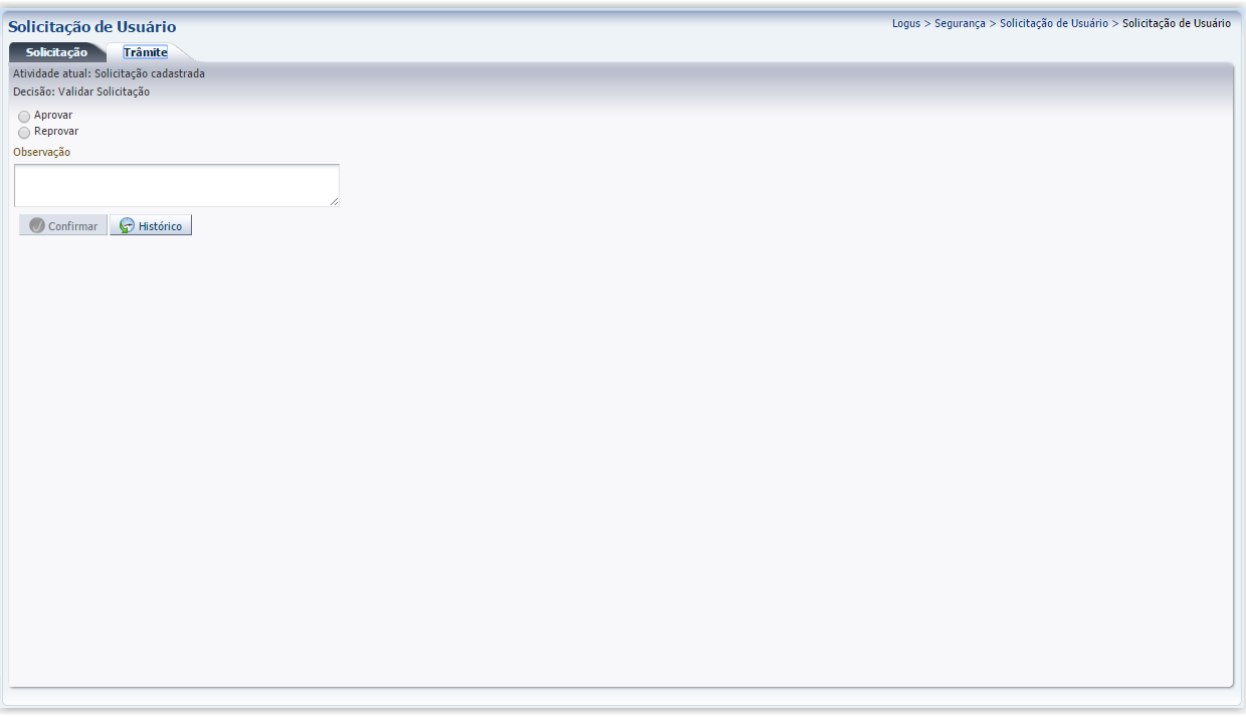

#### *Solicitar novas permissões*

A partir do momento que você possuir um usuário e senha ativo para os sistemas SEFA, todos os pedidos para novas permissões de acesso ou alteração das credenciais existentes deverão ser feitos por aqui. O formulário seguirá o mesmo padrão da solicitação inicial com a diferença de que todos os seus dados serão recuperados para uma possível atualização.

Novamente, primeiro é feita a seleção do tipo de solicitação pretendida.

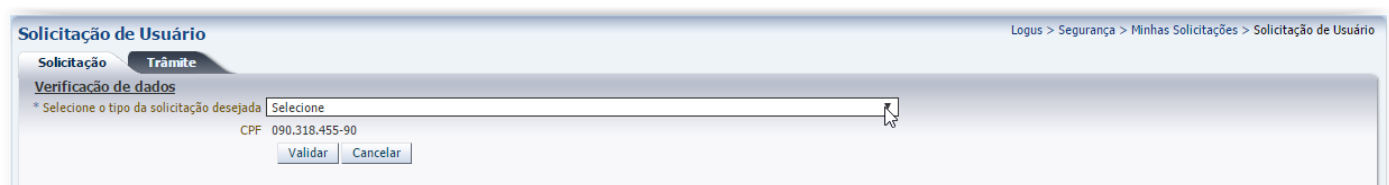

#### Então os seus dados serão recuperados:

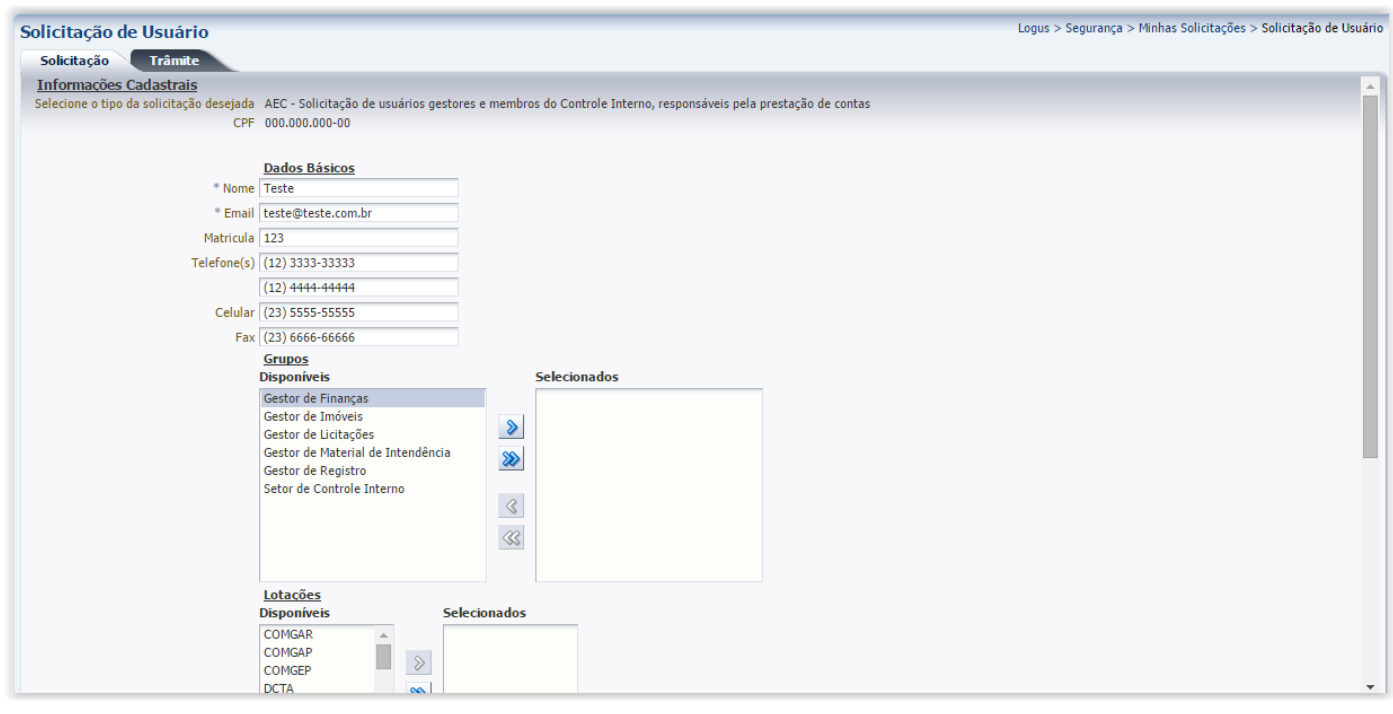

E, depois de salvos, a solicitação será encaminhá-la para aprovação da mesma forma que as demais.

Após aprovação pelos responsáveis, a nova permissão será adicionada ao seu **usuário existente** e, com o mesmo usuário, você terá acesso às novas funcionalidades e sistemas necessários ao desempenho de suas funções.

Atenção: não existe solicitação de usuário para Comissão de Cadastramento. Essa solicitação é feita e aprovada de forma compulsória pelo sistema CADTEC, uma vez que os membros da Comissão estão sujeitos a outras regras de condução e recondução que deverão ser controladas por sistema específico.

#### *Excluir permissões de um usuário*

Da mesma forma que você seleciona os grupos que deseja permissão para si ou para os seus subordinados, você pode excluir tais permissões.

Para tanto, clique em "Inserir" e selecione o tipo de solicitação que corresponde aos perfis que você quer eliminar (a mesma que foi utilizada para incluir estas permissões):

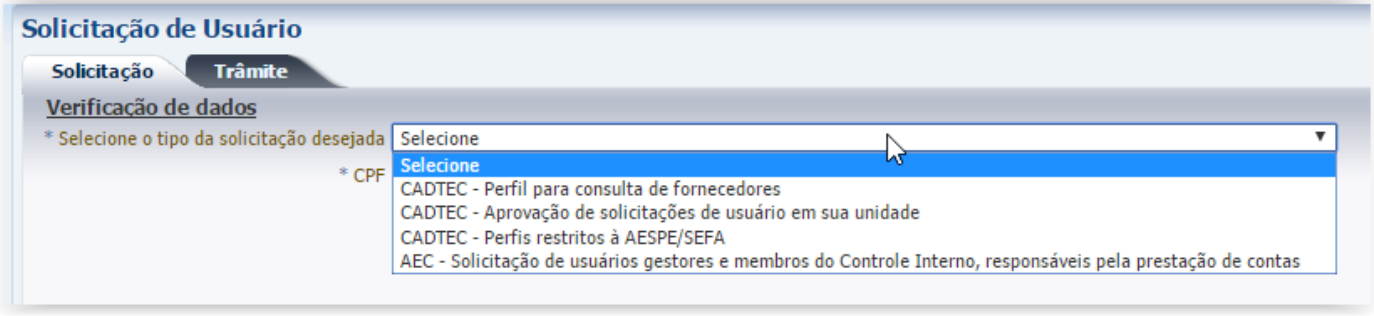

O sistema então vai recuperar as informações do usuário com seus os grupos/ permissões em "Selecionados". Você deve então mover o(s) grupo(s) que você quer **retirar** do usuário, movendo-os para grupos "Disponíveis" e não selecionados:

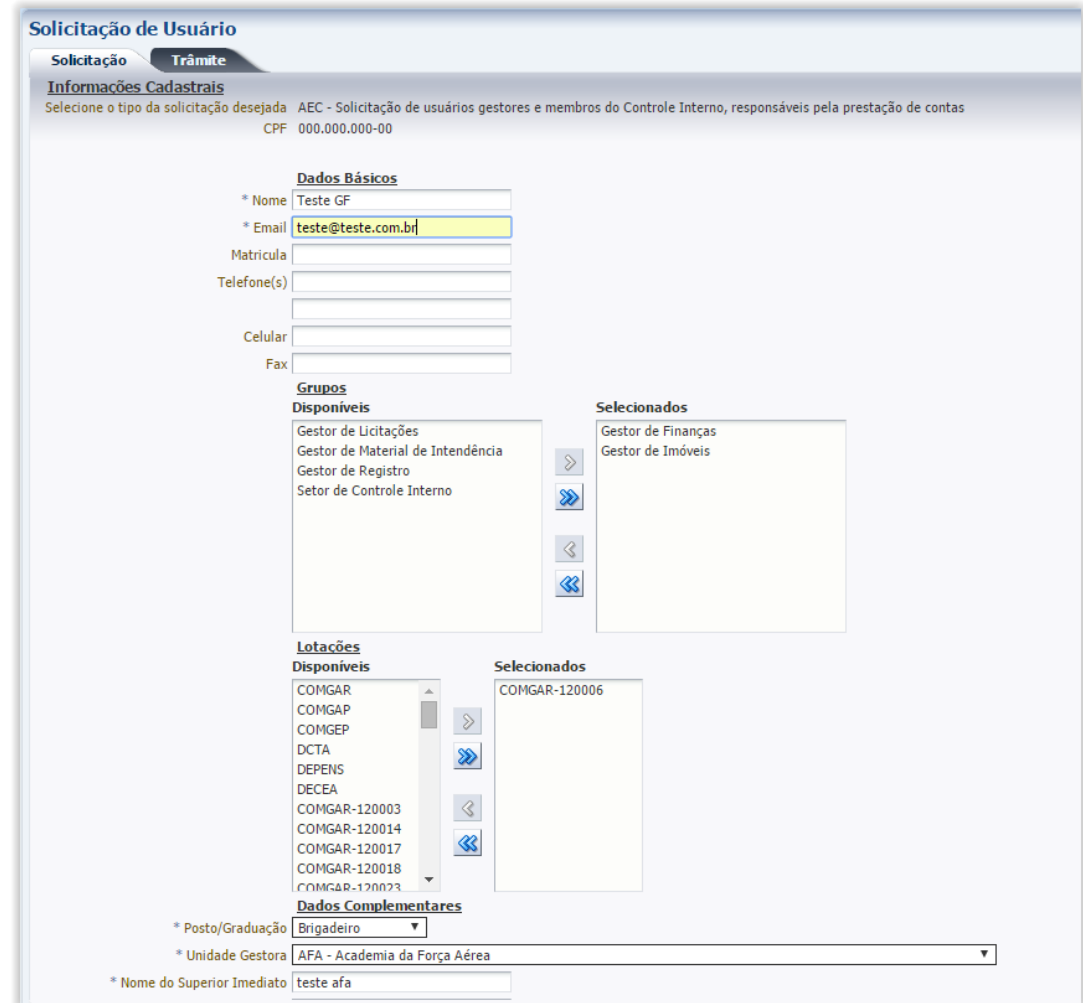

Ao clicar, em salvar, o sistema irá criar uma solicitação que, quando aprovada, vai desassociar o usuário ao grupo.

Atenção: o mesmo procedimento pode ser usado para alterar lotações ou excluí-las, se for o caso.

# <span id="page-16-0"></span>Responsáveis pela Aprovação

Cada solicitação de usuário pode ser controlada e aprovada por diferentes grupos à critério da SEFA. Dessa forma, os gestores dos diversos sistemas controlam as permissões em seus sistemas de forma independente dos demais sistemas SEFA. Os responsáveis pela Aprovação de um ou mais tipos de solicitações de usuário podem acessar as solicitações de usuário que devem aprovar a partir da opção **Solicitações de Usuários**.

Ao clicar na opção, os responsáveis terão acesso à lista de solicitações de usuário, além dos botões **Inserir** e **Visualizar**.

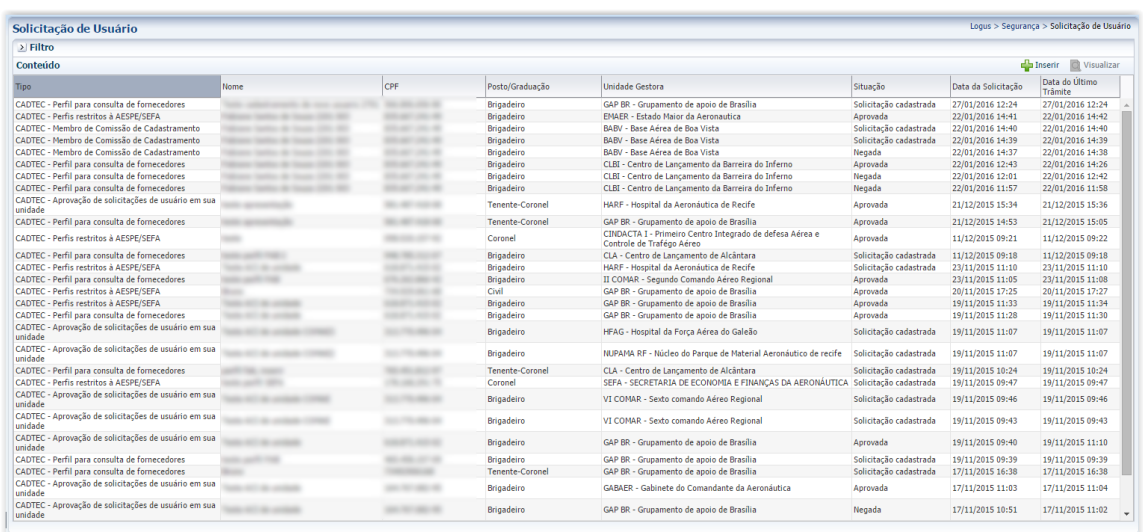

O botão Inserir, permite ao responsável por uma unidade, setor ou sistema, cadastrar uma solicitação de usuário para quaisquer membros do COMAER que poderá ser aprovada pelo responsável pela aprovação do tipo de solicitação (não necessariamente ele será responsável pela aprovação da solicitação criada). Para saber como criar uma solicitação de usuário, vide **Solicitar Usuário COMAER** do presente manual.

OBS: A funcionalidade também pode ser acessada de dentro do CADTEC, na aba Segurança, conforme ilustração abaixo.

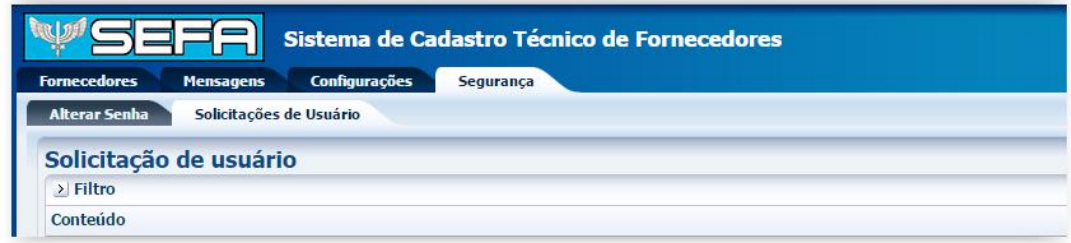

### <span id="page-17-0"></span>Visualizar solicitação

Para visualizar uma solicitação existente, basta selecioná-la na lista e clicar em Visualizar. Uma tela será aberta com a solicitação selecionada e você verá os detalhes da solicitação em questão.

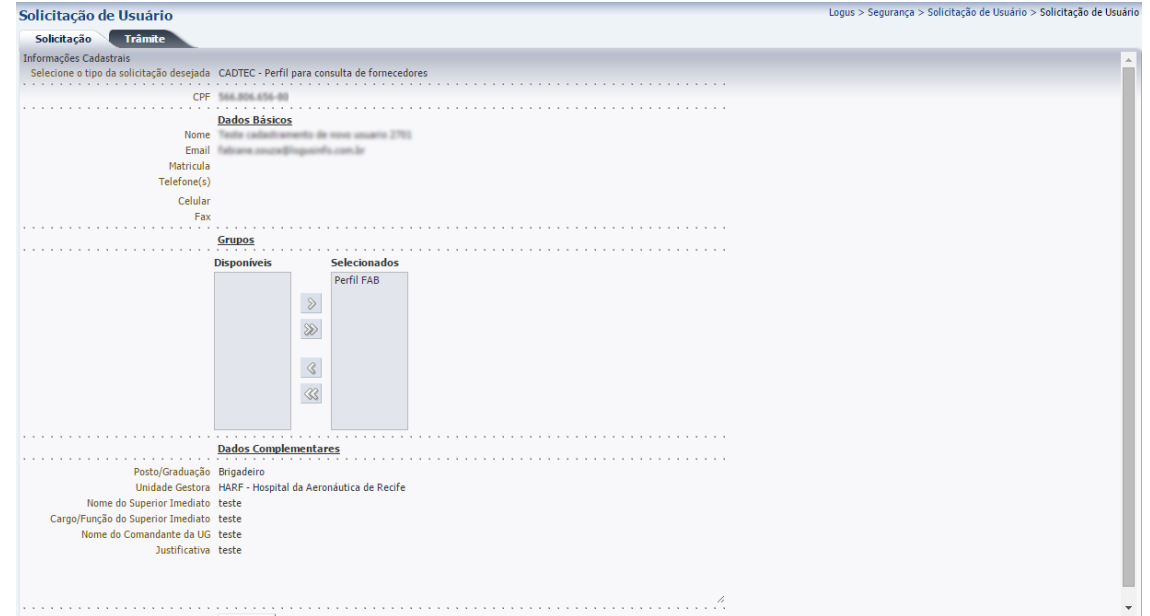

Além das informações da solicitação em si, é exibida a aba trâmite que, quando acessada, exibe as informações sobre o trâmite da solicitação de usuário em questão.

#### *Trâmite*

O trâmite exibe a situação atual da solicitação e, tendo a prerrogativa de aprovar ou negar a solicitação, o usuário pode aprova-la (solicitações cadastradas) ou não. Para tanto, basta selecionar a opção desejada, justificar a sua decisão se necessário que o botão "Confirmar" se tornará disponível.

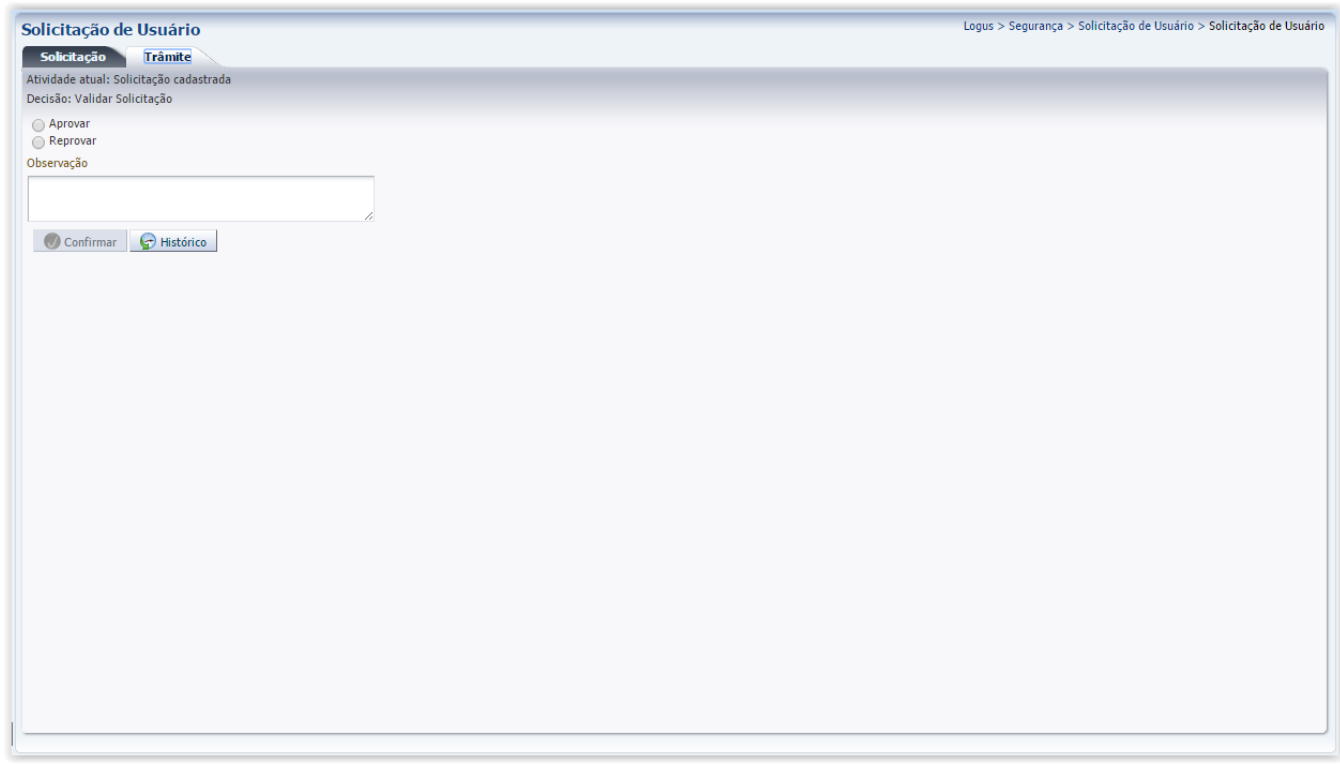

Ao aprovar a solicitação, o usuário será criado ou, se já existir, terá as permissões alteradas conforme solicitação.

Além de aprovar ou negar a solicitação, também é possível consultar seu histórico.

# Recadastramento

Para os membros do COMAER que já possuem usuário para qualquer um dos sistemas SEFA, será necessário realizar o recadastramento. Esse recadastramento será obrigatório e para realiza-lo, basta acessar qualquer um dos sistemas SEFA que você tem acesso. Assim que o primeiro acesso for feito após a publicação da Nova Solicitação de Usuário, você será orientado a se recadastrar.

Para tanto, primeiro você deverá informar seu CPF:

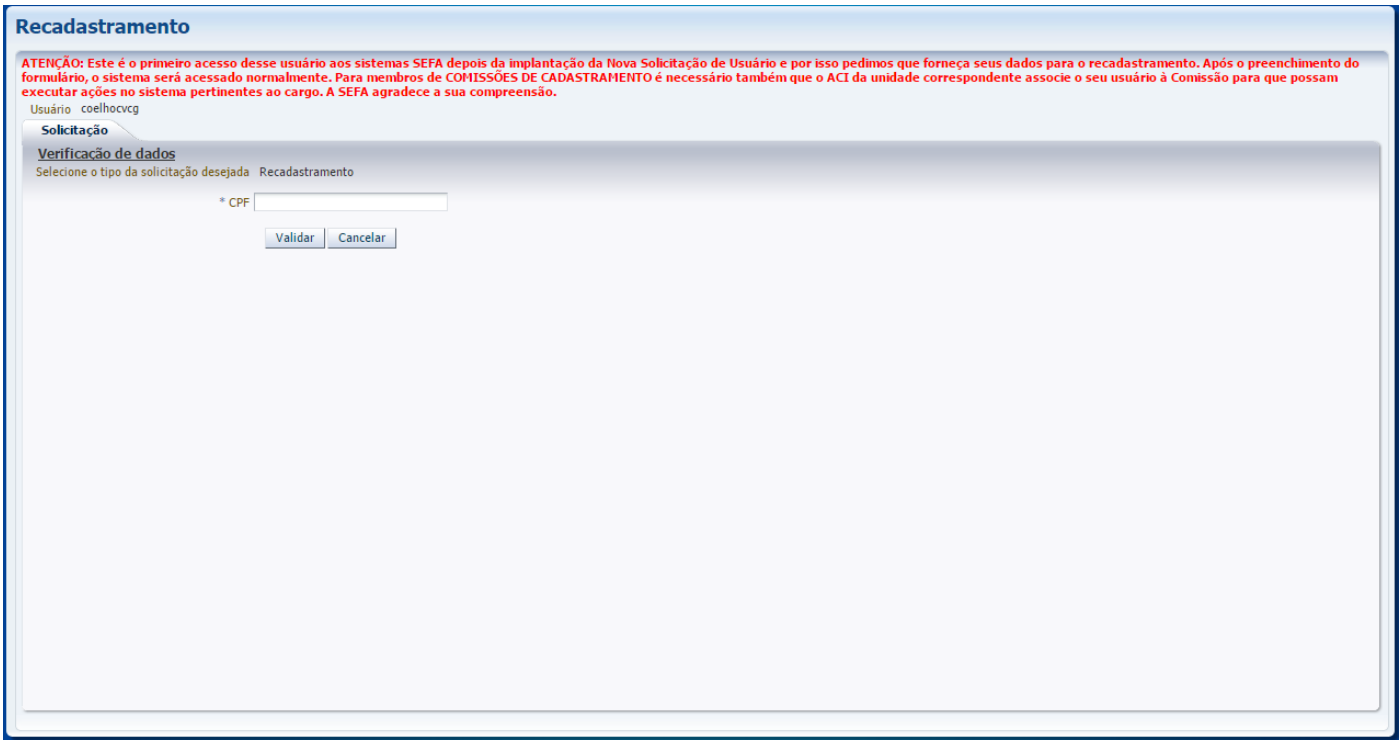

Além da validação do CPF, esse passo é importante para verificar se existe já uma solicitação de usuário associada ao CPF informado. Os seus dados serão recuperados e você poderá atualizar suas informações pessoais. Apenas os dados referentes a permissões nos sistemas permanecerão inabilitados para alteração.

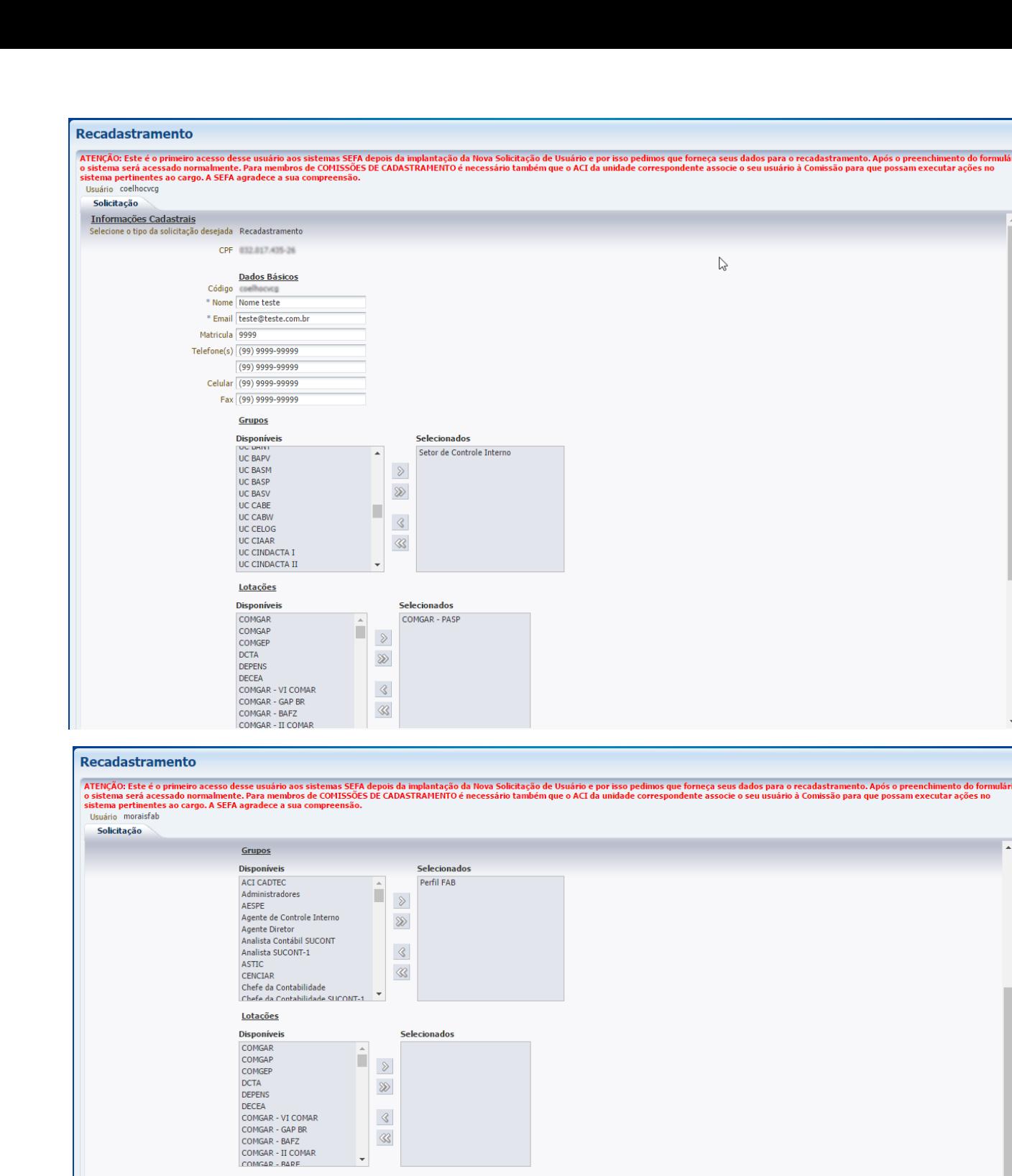

Após atualizar seus dados pessoais, basta salvar as informações. Você retornará para o sistema de origem e verá a mensagem abaixo:

 $\overline{\mathbf{r}}$ 

 $\mbox{\bf\large $\mbox{\bf \large $\mbox{\bf \large $\mbox$  $\ll$ 

**Dados Complementares** 

Salvar Sair

 $\overline{\phantom{a}}$ 

\* Posto/Graduação Major

\* Nome do Superior Imediato teste \* Cargo/Função do Superior Imediato teste \* Nome do Comandante da UG teste \* Justificativa teste

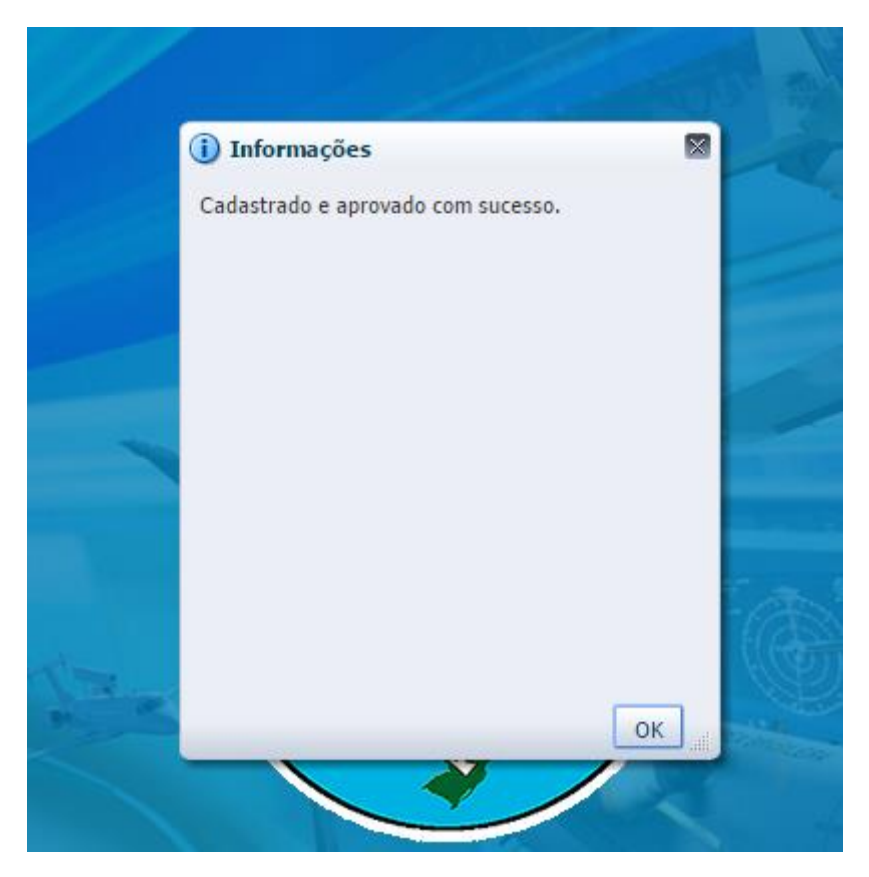

A partir de então será possível acessar o sistema com o mesmo usuário e senha normalmente sem nenhuma mudança em suas credenciais de acesso.

# Unificação de Usuários

Se, ao tentar efetuar o recadastramento, você informar um CPF já associado ao usuário, o sistema irá sugerir a unificação dos dois usuários, conforme abaixo. Isso vai ocorrer porque, a partir de agora, você deverá utilizar apenas um usuário e senha para acessar qualquer um dos sistemas SEFA.

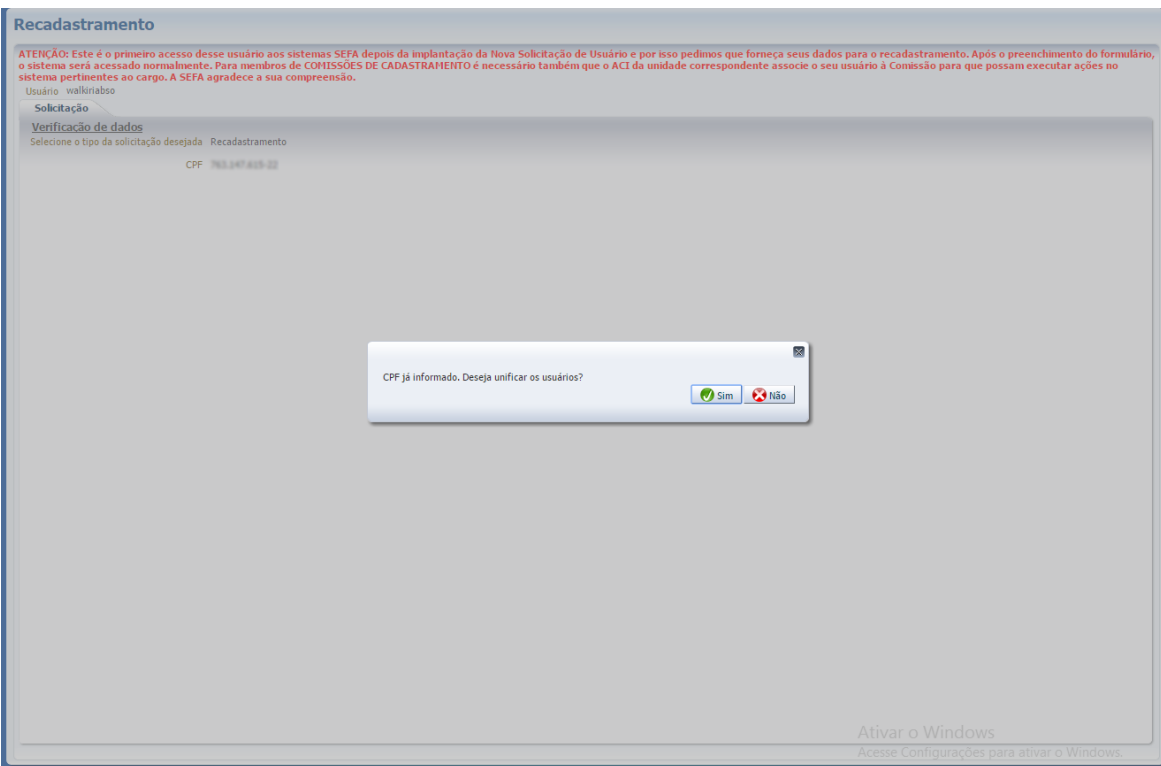

Ao selecionar a opção "Sim", o sistema irá exibir o código do usuário associado anteriormente ao CPF para que você informe a senha desse usuário e possa continuar a unificação:

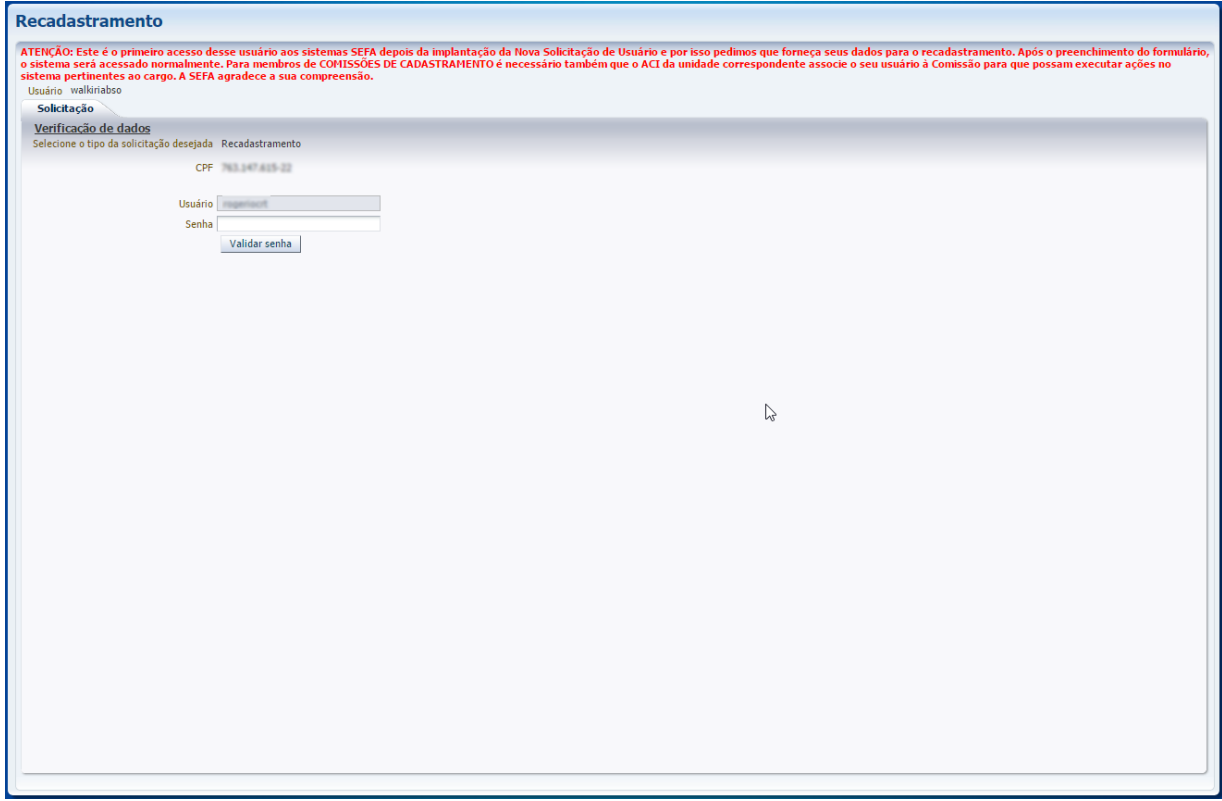

Ao validar, o sistema irá mostrar todos os seus dados com as permissões unificadas dos dois usuários envolvidos no processo:

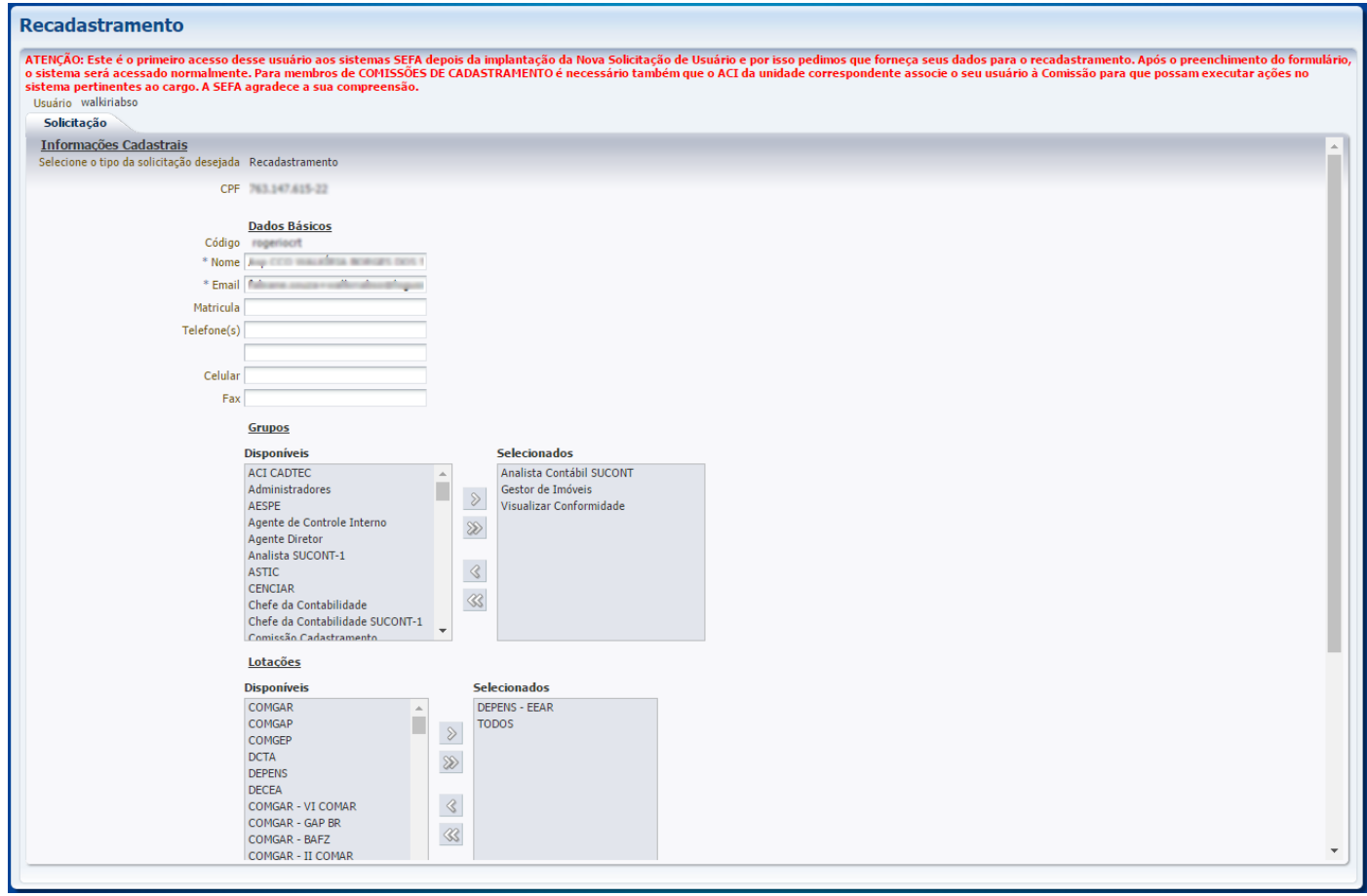

Do mesmo modo que no recadastramento convencional, você irá atualizar seus dados e salvar as informações fornecidas. Ao fazer isso, será exibida a mensagem de sucesso e, a partir desse momento, você deverá usar o primeiro usuário cadastrado para todos os sistemas SEFA. O segundo será inativado permanentemente e não mais poderá ser utilizado.

Atenção: se você não reconhece o usuário associado ao seu CPF, entre em contato com a SEFA/ASTIC para verificação.